#### **ORACLE**

**BUSINESS INTELLIGENCE** 

## **Oracle BI Enterprise Edition** の クイック・スタート・ガイド 起動と停止

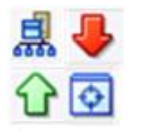

このガイドでは、Oracle Business Intelligence システムの起動方法を説明します。また、Oracle Business Intelligence のシステム・コンポーネント、Java コンポーネント、管理サーバーおよび管理対象サーバーの 起動方法と停止方法についても説明します。

これらおよびその他のタスクの詳細は、Oracle Technology Network の Oracle BI EE [ドキュメントを](http://www.oracle.com/technetwork/middleware/bi-enterprise-edition/documentation/index.html)参照 してください。

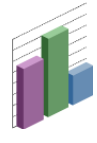

# **Oracle Business Intelligence** システムの起動

Oracle Business Intelligence システムを起動するには、管理 サーバー、管理対象サーバーおよびシステム・コンポーネン トを起動します。インストール時に簡易インストール・タイ プを選択した場合、システムには管理対象サーバーは含まれ ません。

管理サーバーをホストするコンピュータが実行中でない場合 または再起動された場合は、コンピュータが実行中であるこ とを確認してください。また、Oracle Business Intelligence シ ステムも起動する必要があります。

### **Windows** プラットフォームの場合 **UNIX** プラットフォームの場合

**1.** 「スタート」メニューから、「プログラム」→「**Oracle Business Intelligence**」→「**BI** サービスの開始」を選択 します。

このコマンドを使用すると、次のようになります。

- 簡易インストール・タイプの場合、このコマンドに よって管理サーバー、Oracle Business Intelligence シ ステムおよび OPMN コンポーネントが起動します。
- エンタープライズまたはソフトウェアのみのインス トール・タイプの場合、このコマンドによって管理 サーバー、システムと OPMN コンポーネント、管理 対象サーバーおよびノード・マネージャが起動しま す。通常、Windows 上ではノード・マネージャが自 動的に起動されることに注意してください。
- このコマンドは、水平方向または垂直方向にスケール アウトされた Oracle WebLogic Server をサポートし ませんが、クラスタ内の最初のコンピュータ上では機 能します。
- このコマンドは初回ログイン時に資格証明を要求し、 その資格証明を将来の使用のために Oracle WebLogic Server の boot.properties ファイルに格納します。

Oracle Business Intelligence システムを起動する手順は次のとおり です。

- 管理ツールを使用中の場合は RPD ファイルを閉じて、読取り/ 書込みロックが保持されないようにします。
- インストール時に指定されたリポジトリ・データベース(スケ ジューラ・スキーマを格納する)は実行中である必要がありま す。また、ネットワーク接続が使用可能である必要がありま す。そうでないと、エラー・メッセージが表示されます。

- **1.** 管理サーバー(Oracle Business Intelligence の Java コン ポーネントを含む)を起動します。起動方法の詳細は、 [「管理サーバーおよびすべての](#page-2-0) Java コンポーネントの起 [動」を](#page-2-0)参照してください。
- **2.** エンタープライズまたはソフトウェアのみのインストー ル・タイプが実行された場合は、Oracle WebLogic ノー ド・マネージャを手動で起動します。
	- a. 次の場所に移動します。 *<MW\_HOME>*/wlserver\_10.3/server/bin (インストール時にソフトウェアのみのインストー ル・タイプを選択した場合は、/wlserver\_10.3 以外の ディレクトリが使用されている可能性があります。)
	- b. 次のコマンドを入力します(管理者のユーザー名とパ スワードが必要です)。

./startNodeManager.sh

**3.** エンタープライズまたはソフトウェアのみのインストー ル・タイプが実行された場合は、Oracle WebLogic Server 管理コンソールを使用して、管理対象サーバーが実行中で あるかどうかを確認し、必要に応じて起動します。

注意**:** WebLogic Server 管理コンソールを使用して管理対 象サーバーを起動するには、ノード・マネージャが実行さ れている必要があります。

**4.** Fusion Middleware Control を使用してシステム・コン ポーネントを起動します。起動方法の詳細は、「[Fusion](#page-1-0)  [Middleware Control](#page-1-0) を使用した Oracle Business Intelligence のシステムおよび Java [コンポーネントの起動](#page-1-0) [と停止」を](#page-1-0)参照してください。

# <span id="page-1-0"></span>**Fusion Middleware Control** を使用した **Oracle Business Intelligence** のシステムお よび **Java** コンポーネントの起動と停止

Oracle Business Intelligence システムが起動されたら、 Fusion Middleware Control を使用して起動、停止および再起 動できます。

- **1.** Fusion Middleware Control を起動して、Business Intelligence の「概要」ページに移動します。
- **2.** 「システムの停止と起動」領域の各ボタンを使用して、 Oracle Business Intelligence システム全体(すべての Java コンポーネントおよびシステム・コンポーネント を含む)を起動、停止または再起動します。

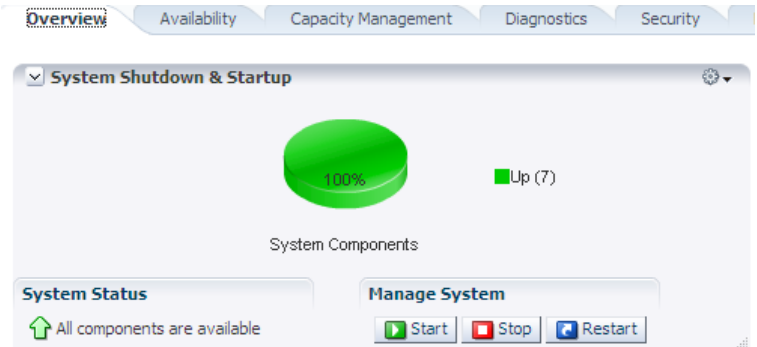

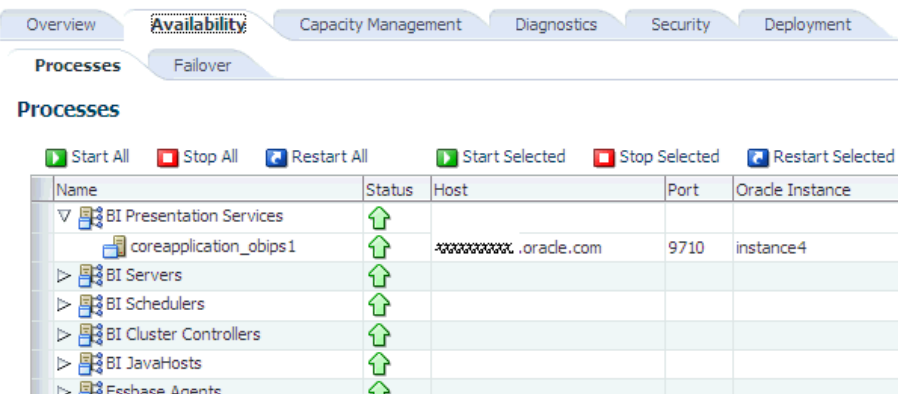

- **3.** Oracle Business Intelligence の個々のシ ステム・コンポーネントを起動、停止ま たは再起動する手順は次のとおりです。
	- **a.** 「可用性」ページの「プロセス」タ ブを表示します。
	- **b.** 選択したサーバーのプロセスを選択 します。
	- **c.** 対応するボタンを使用して、適切な アクションを実行します。

# **Oracle WebLogic Server** 管理コンソールを使用した **Java** コンポーネントの起動と 停止

**Domain Structure** 

- bifoundation domain
- 由-Environment
- -- Deployments
- 由-Services

**1.** 次の URL を使用して、Oracle WebLogic Server 管理コンソールにログインし ます。

http://<*host*>:<*port*>/console

- **2.** 「ドメイン構造」リージョンで、「デプロイメント」をクリックします。Oracle WebLogic Server 管理コンソールの「デプロイメントのサマリー」ページが表 示されます。
- **3.** 「制御」タブをクリックします。
- **4.** 起動または停止する各コンポーネントのチェック・ボックスを選択します。
- **5.** 必要に応じて、「起動」または「停止」をクリックします。

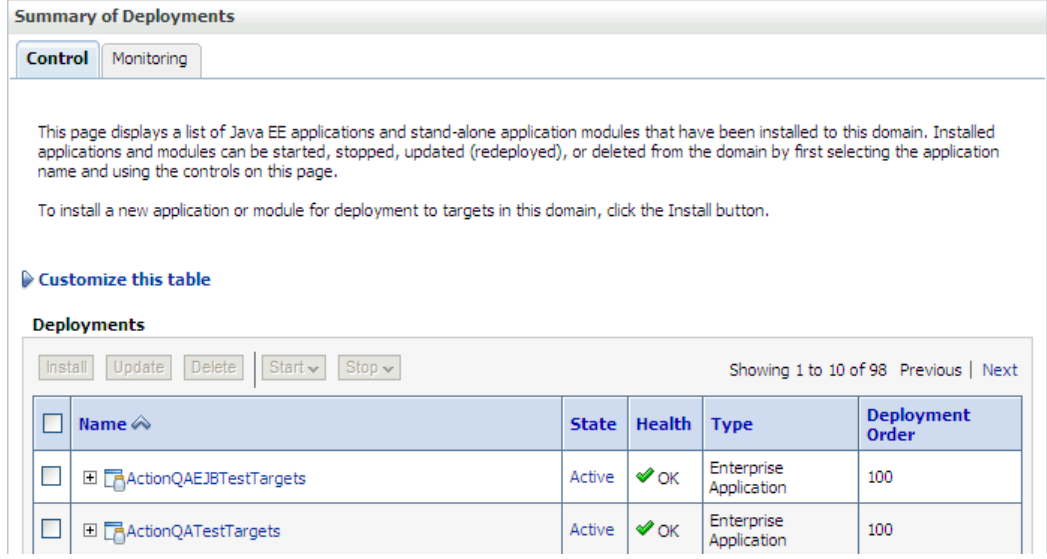

# 管理サーバーが実行されているかどうかの確認

- **1.** Web ブラウザに、次の URL を入力します。 http://*<host>:<port>/*console 例: http://mycomputer:7001/console.
- **2.** Web ブラウザ・ウィンドウをリフレッシュしま す。

管理サーバーが実行中の場合は、Oracle WebLogic Server 管理コンソールのログイン・ページが表示さ れます。

Oracle WebLogic Server 管理コンソールのログイ ン・ページが表示されない場合は、管理サーバーが 実行されていないため、起動する必要があります。

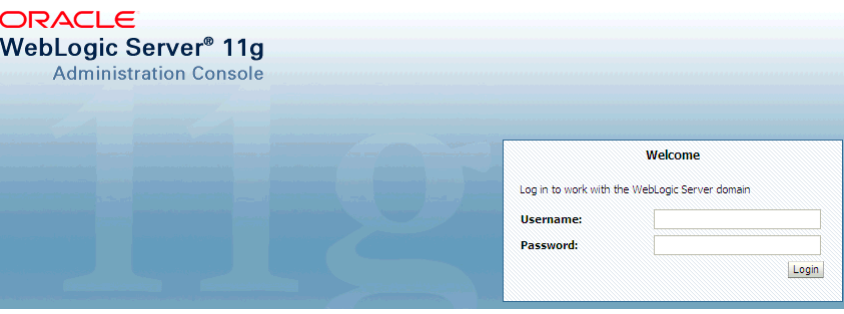

## <span id="page-2-0"></span>管理サーバーおよびすべての **Java** コンポーネントの起動

注意**:** 管理サーバーを起動する前に、インストール時に指定したデータベースが実行中であることを確認してください。データベース が実行されていないと、JDBC エラーが発生し、管理サーバーが起動できなくなります。

### **Windows** の場合 **UNIX** の場合

**1.** MS-DOS ウィンドウを開き、次のディレクトリに変更し ます。

*MW\_HOME*¥user\_projects¥domains¥bifoundation\_domai n¥bin

**2.** 次のコマンドを実行します(管理者のユーザー名とパス ワードが必要です)。

startWebLogic.cmd -start

- **1.** シェル・プロンプトを開き、次のディレクトリに変更します。 *MW\_HOME*/user\_projects/domains/bifoundation\_domain/bin
- **2.** 次のコマンドを実行します(管理者のユーザー名とパスワード が必要です)。
	- ./startWebLogic.sh

注意**:** Windows または UNIX のコマンドライン・ウィンドウから管理サーバーを起動する場合は、起動後もこのウィンドウを閉じな いでください。閉じるとサーバーが終了します(サーバーがコマンドラインからバックグラウンド・プロセスとして起動された場合は 除く)。

# 管理サーバーおよびすべての **Java** コンポーネントの停止

#### **Windows** の場合

- **1.** 「スタート」メニューを表示します。
- **2.** 「すべてのプログラム」→「**Oracle WebLogic**」→「ユー ザー・プロジェクト」→「**bifoundation\_domain**」をク リックします。
- **3.** 「**WebLogic Server** ドメインの管理サーバーの停止」メ ニュー・オプションを選択します。

### 管理対象サーバーの起動

#### **Windows** の場合 **UNIX** の場合

**1.** MS-DOS ウィンドウを開き、次のディレクトリに変更し ます。

*MW\_HOME*¥user\_projects¥domains¥bifoundation\_domai n¥bin

**2.** 次のコマンドを実行します(管理者のユーザー名とパス ワードが必要です)。

startManagedWebLogic.cmd bi\_server1 http://

#### <*administration\_server\_host\_name*>:<*port*>

#### **UNIX** の場合

- **1.** シェル・プロンプトを開き、次のディレクトリに変更します。 *MW\_HOME*/user\_projects/domains/bifoundation\_domain/bin
- **2.** 次のコマンドを実行します(管理者のユーザー名とパスワード が必要です)。

./stopWebLogic.sh

- **1.** シェル・プロンプトを開き、次のディレクトリに変更します。 *MW\_HOME*/user\_projects/domains/bifoundation\_domain/bin
- **2.** 次のコマンドを実行します(管理者のユーザー名とパスワード が必要です)。

./startManagedWebLogic.sh bi\_server1 http:// <*administration\_server\_host\_name*>:<*port*>

注意**:** Windows または UNIX のコマンドライン・ウィンドウから管理対象サーバーを起動した場合は、起動後もこのウィンドウを閉じ ないでください。閉じるとサーバーが終了します。

*MW\_HOME*/wlserver\_10.3/common/bin/にある startManagedWeblogic.sh スクリプトは使用しないでください。

# 管理対象サーバーの停止

### **Windows** の場合 **UNIX** の場合

**1.** MS-DOS ウィンドウを開き、次のディレクトリに変更し ます。

*MW\_HOME*¥user\_projects¥domains¥bifoundation\_domai n¥bin

**2.** 次のコマンドを実行します(管理者のユーザー名とパス ワードが必要です)。

stopManagedWebLogic.cmd bi\_server1 http:// <*administration\_server\_host\_name*>:<*port*>

- **1.** シェル・プロンプトを開き、次のディレクトリに変更します。 *MW\_HOME*/user\_projects/domains/bifoundation\_domain/bin
- **2.** 次のコマンドを実行します(管理者のユーザー名とパスワード が必要です)。

./stopManagedWebLogic.sh bi\_server1 http:// <*administration\_server\_host\_name*>:<*port*>

# 管理対象サーバーが実行されているかどうかの確認、および **Fusion Middleware Control** を使用した起動

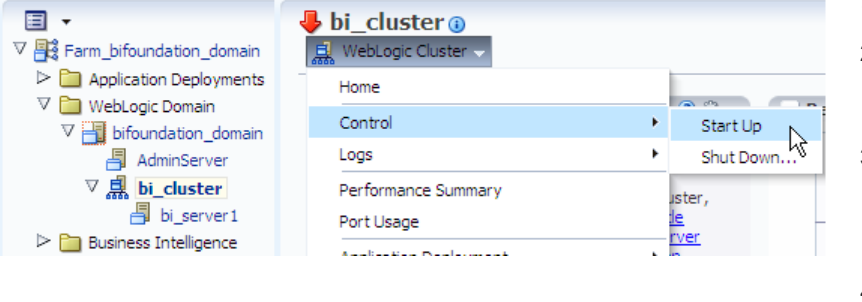

- 1. Fusion Middleware Control を起動します。
- 2. ナビゲーション・ツリーの WebLogic ドメインで bifoundation\_domain ノードを開き、 「**bi\_cluster**」を選択します。
- 3. bi\_cluster ノードを開いて、管理対象サーバー (例: bi\_server1)を表示します。Fusion Middleware Control の「デプロイメント」リー ジョンにステータスが表示されます。
- 4. 「**bi\_cluster**」を選択して、「WebLogic クラス タ」メニューをクリックします。
- 5. メニューから「制御」オプション、「起動」の 順に選択して、管理対象サーバーを起動しま す。

# 管理対象サーバーが実行されているかどうかの確認、および **Oracle WebLogic Server** 管理コンソールを使用した起動

**1.** 次の URL を使用して、Oracle WebLogic Server 管理コン ソールにログインします。

http://<*host*>:<*port*>/console

- **2.** ナビゲーション・ツリーの bifoundation domain で「環 境」ノードを開き、「サーバー」をクリックします。
- **3.** 「構成」タブを表示します。
	- 次の 2 つのサーバーがリストされている必要があります。
	- AdminServer(管理サーバー)
	- bi server1(管理対象サーバー)
- **4.** 管理対象サーバーが実行されていない場合は、次の手順で 起動します。
	- **a.** 「制御」タブを表示します。
	- **b.** 管理対象サーバー(例: bi\_server1)の横にあるボックス を選択します。
	- **c.** 「起動」をクリックします。

それぞれの管理対象サーバーで、この手順を繰り返しま す。

Configuration Control

Use this page to change the state of the servers in this WebLogic Server domain. Control operations<br>Managed Servers require starting the Node Manager. Starting Managed Servers in Standby mode re domain-wide administration port

Č)

#### Customize this table

#### Servers (Filtered - More Columns Exist)

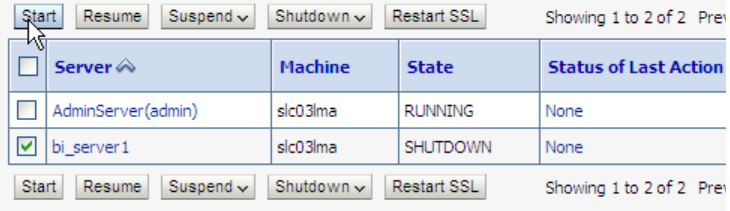